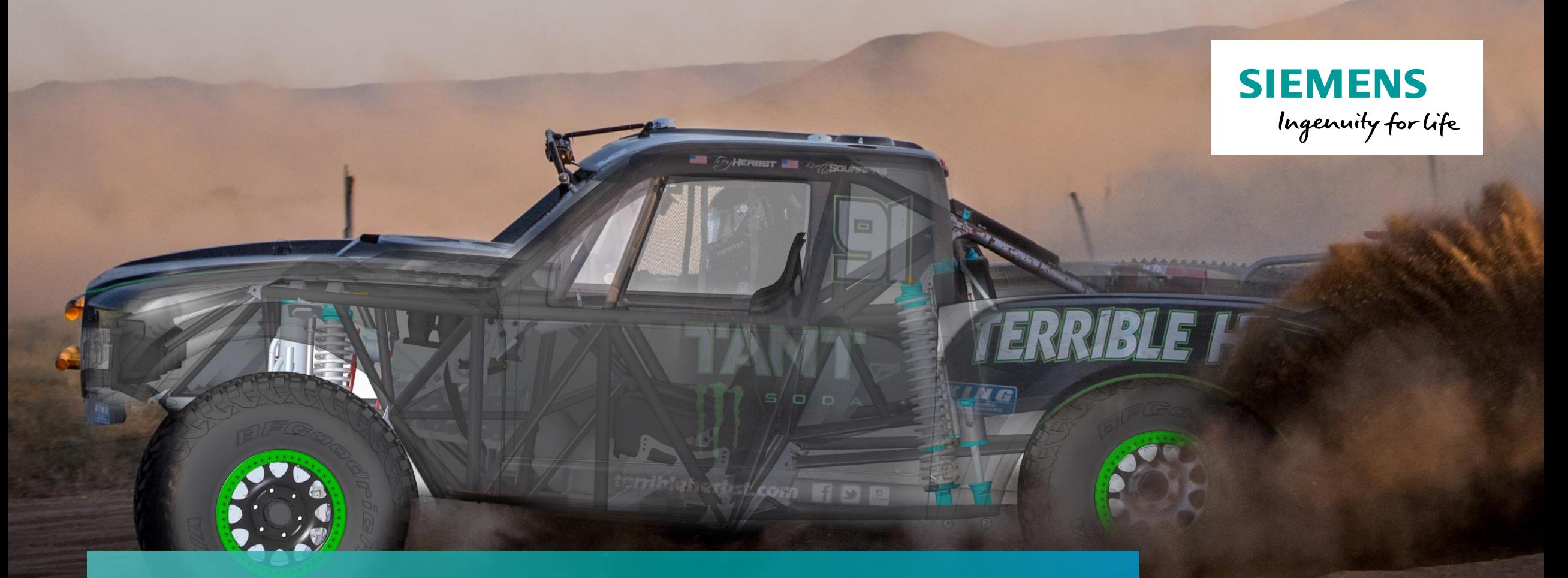

### **How to Develop Great Mechanical Drawings**

**Unrestricted © Siemens 2022 Realize innovation.** 

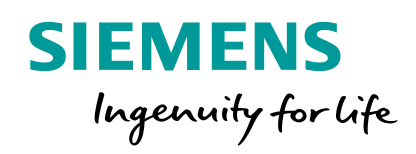

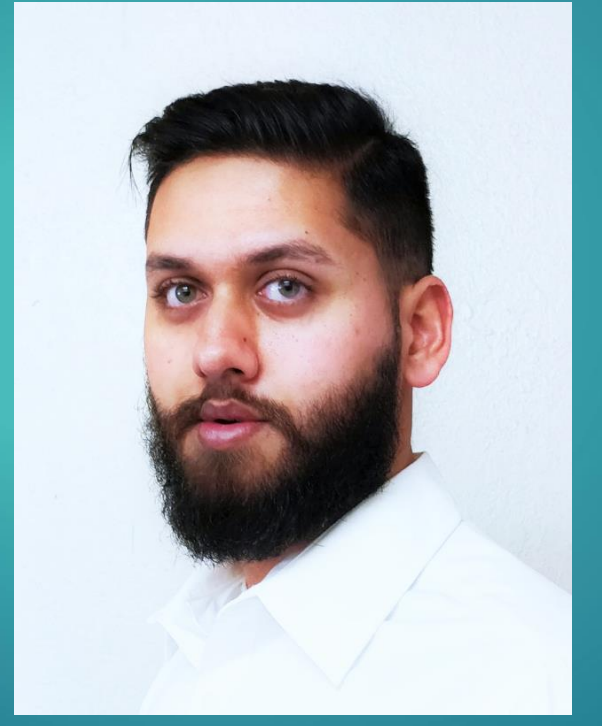

### **Muhammad Sajjad**

Solid Edge Application Engineer

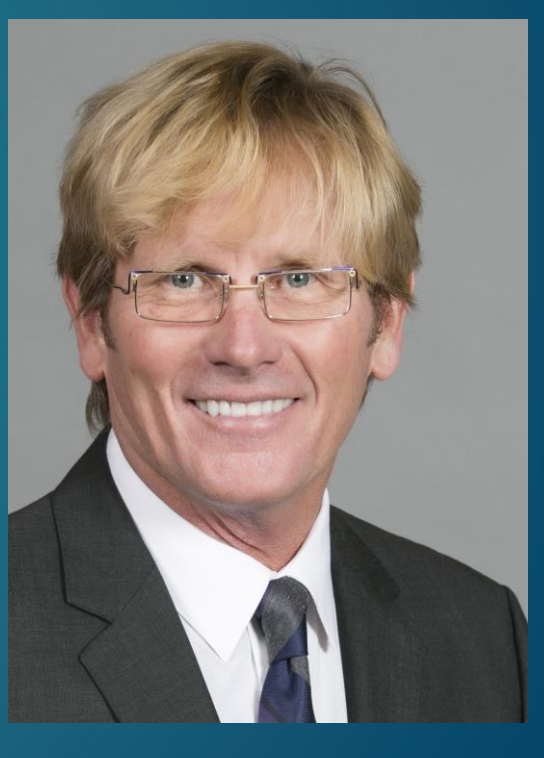

### **Mike Ashbaugh**

Solid Edge Electrical Design

#### **Solid Edge Portfolio**

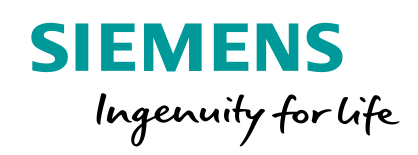

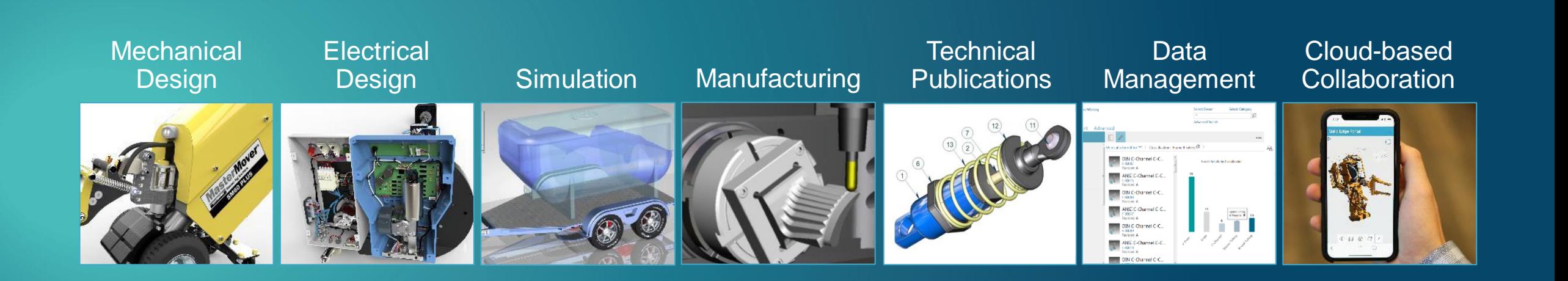

#### **Access the Solid Edge Portfolio and Resources**

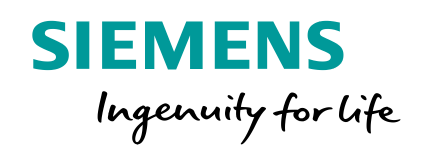

### **[www.siemens.com/solid-edge-educator](http://www.siemens.com/solid-edge-educator)**

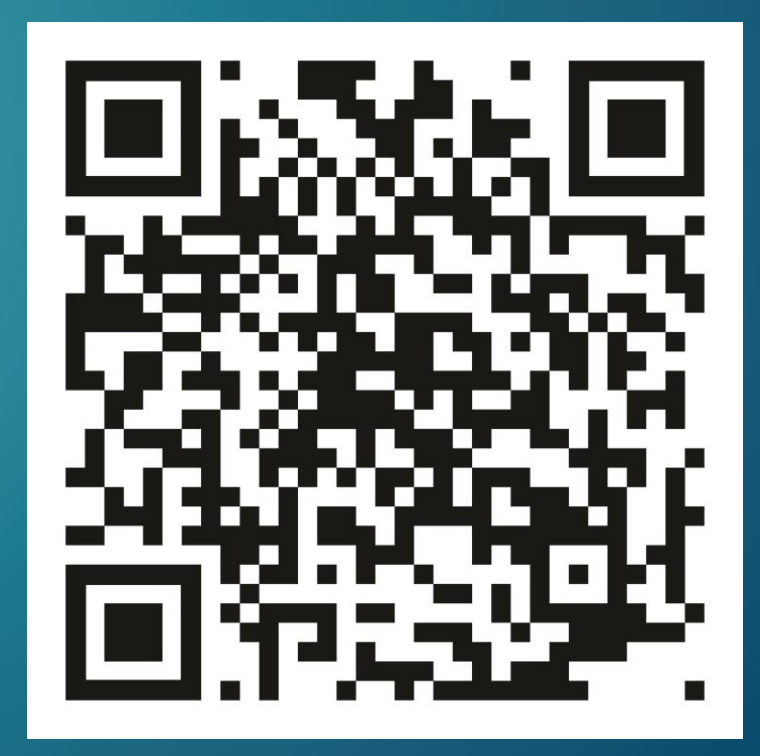

Page 4 Unrestricted | © Siemens 2022 | 2022-01-14 | Siemens Digital Industries Software | Where today meets tomorrow. | **[www.siemens.com/solid-edge-educator](http://www.siemens.com/solid-edge-educator)**

## **All Products are Designed**

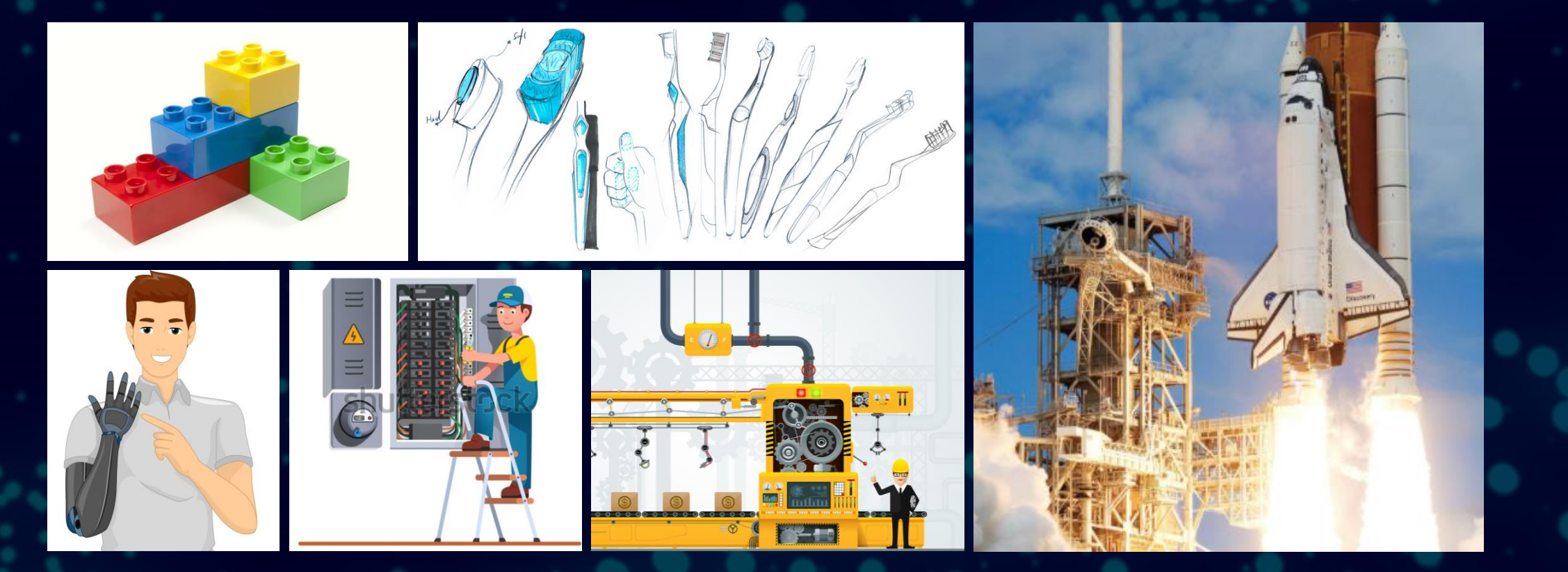

Page 5 Unrestricted | © Siemens 2022 | 2022-01-14 | Siemens Digital Industries Software | Where today meets tomorrow. | [www.siemens.com/solid-edge-educator](http://www.siemens.com/solid-edge-educator)y

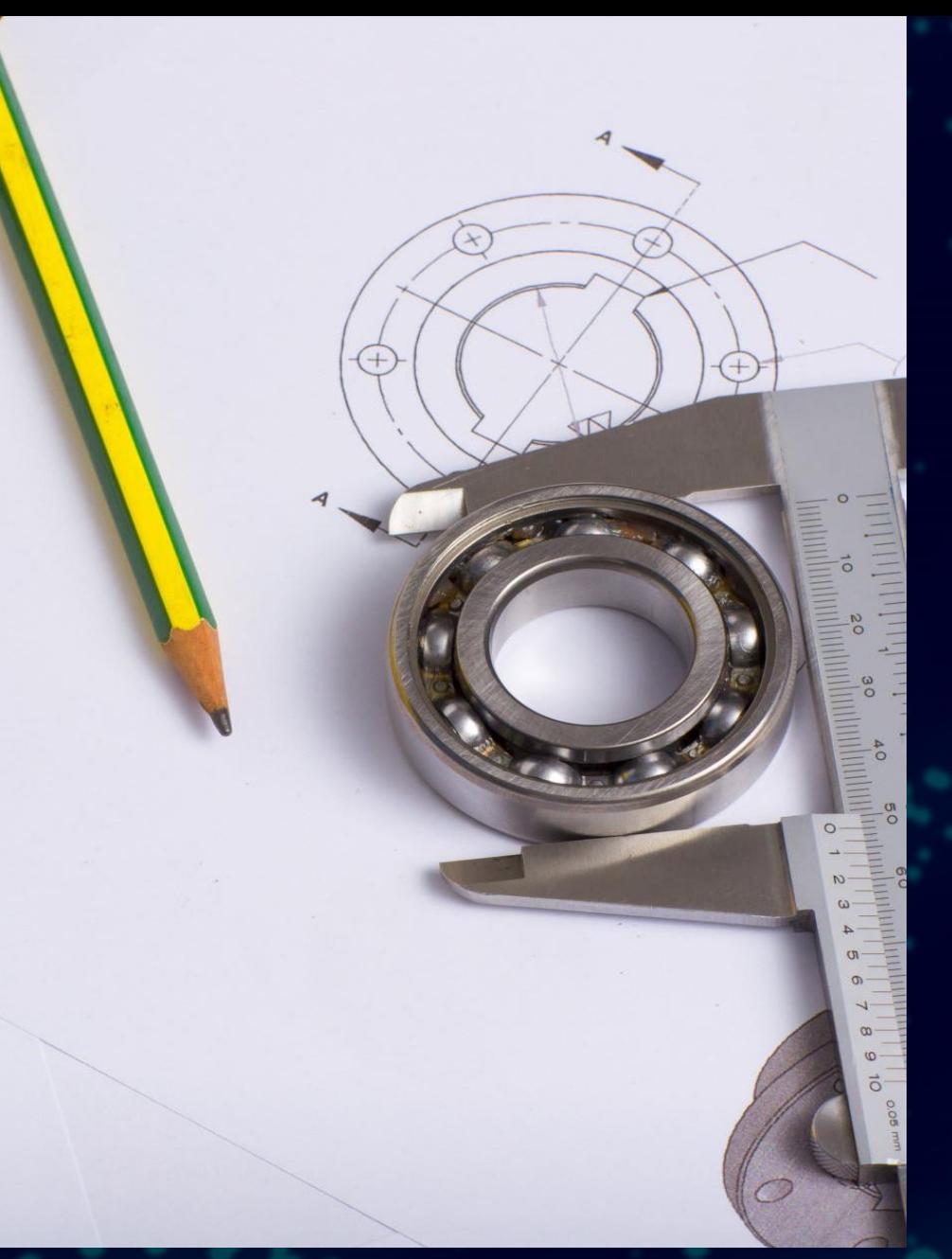

### **Impact of Mechanical Design and Drafting**

• Cost

• Time

• Risk

Page 6 Unrestricted | © Siemens 2022 | 2022-01-14 | Siemens Digital Industries Software | Where today meets tomorrow. | www.si

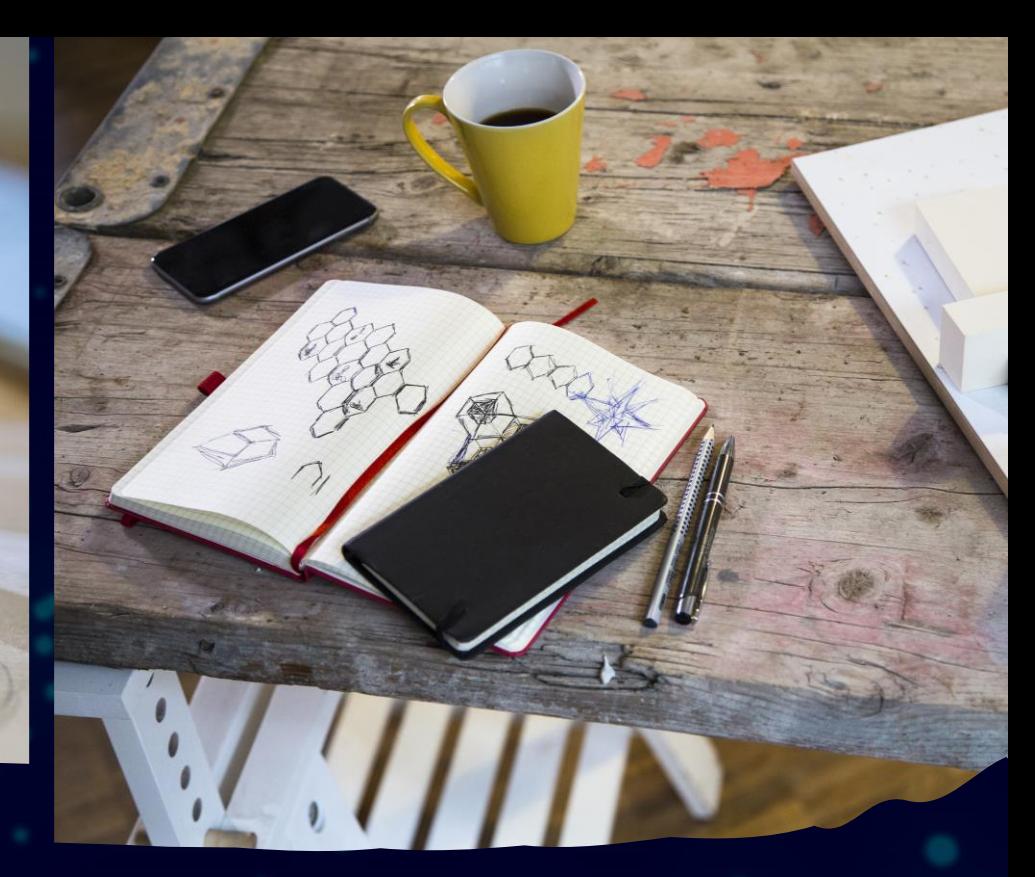

## **Basic Mechanical Design**

Page 7 Unrestricted | © Siemens 2022 | 2022-01-14 | Siemens Digital Industries Software | Where today meets tomorrow. | www.siemens.com/sol

### **Solid Edge 2D Drafting**

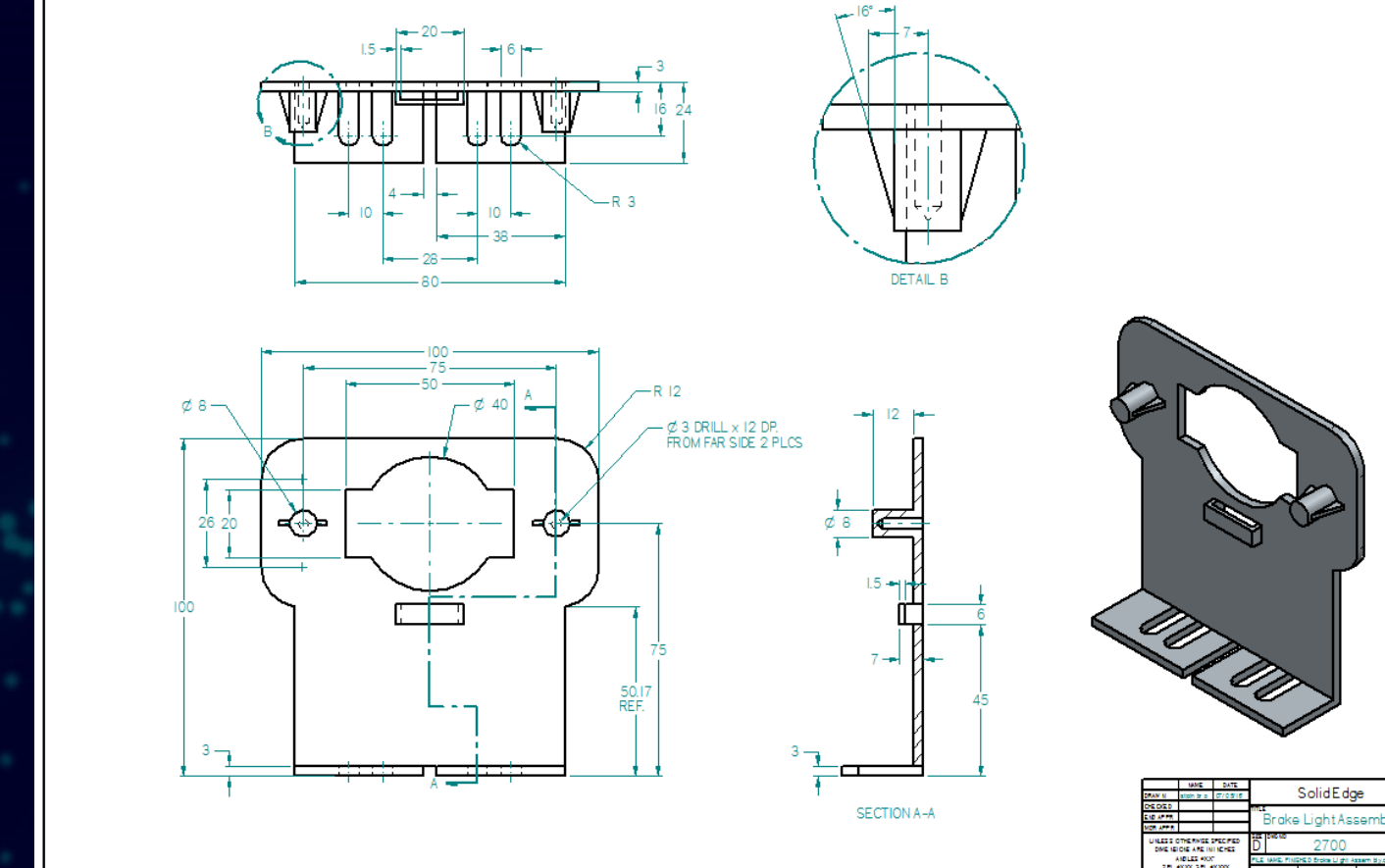

Page 8 Unrestricted | © Siemens 2022 | 2022-01-14 | Siemens Digital Industries Software | Where today meets tomorrow. | www.siemen

#### **Drawing Creation**

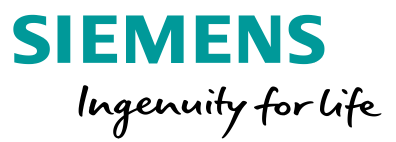

- Create a new draft file
- Select from the standard of your choice

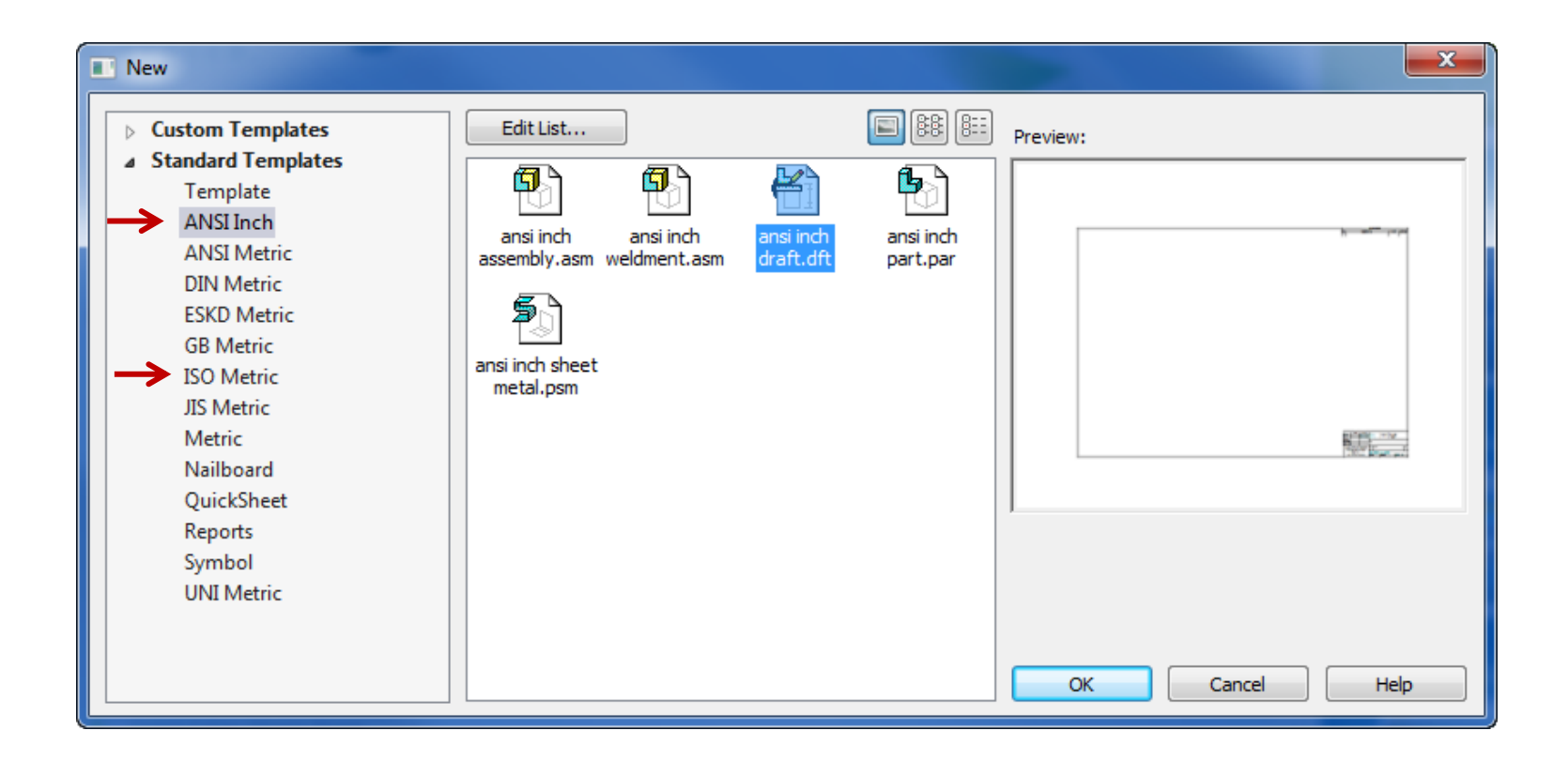

#### **Drawing Creation**

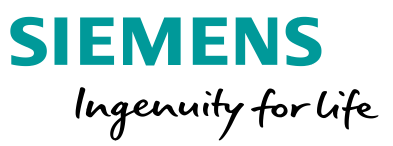

- You can create a drawing of the active model you currently have open in Solid Edge
	- Applications Button > New > Drawing of Active Model

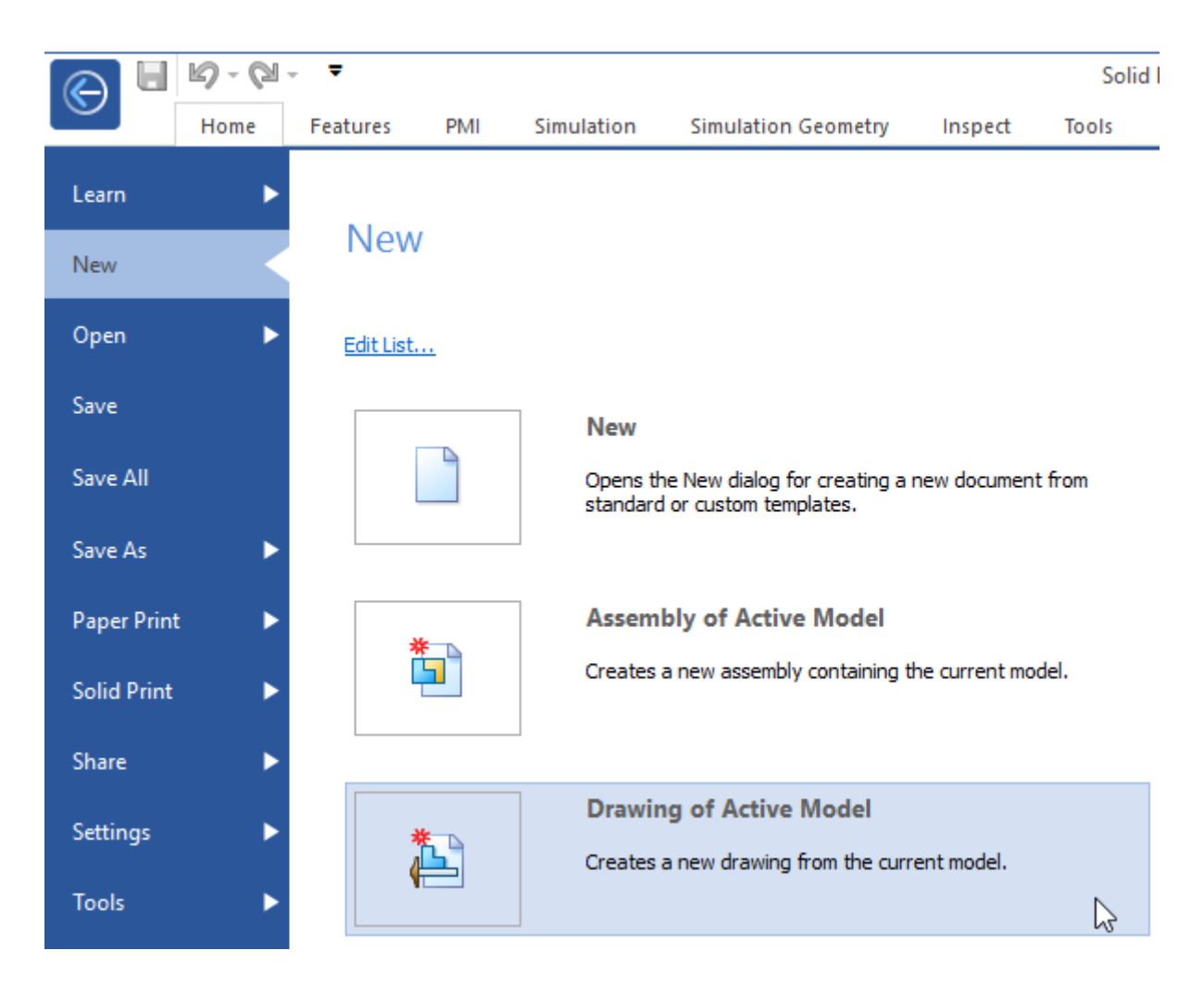

#### **Drawing View Creation Commands**

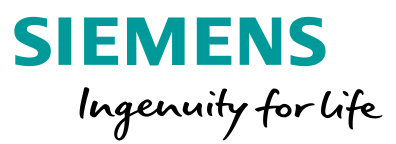

- View Wizard
	- Steps for creating standard drawing views
- Principal
	- For dragging off views from an existing view
- Auxiliary View
- Detail View
- Cutting Plane
	- Used in conjunction with creating a Section View
- Broken Section
- Modifying Views

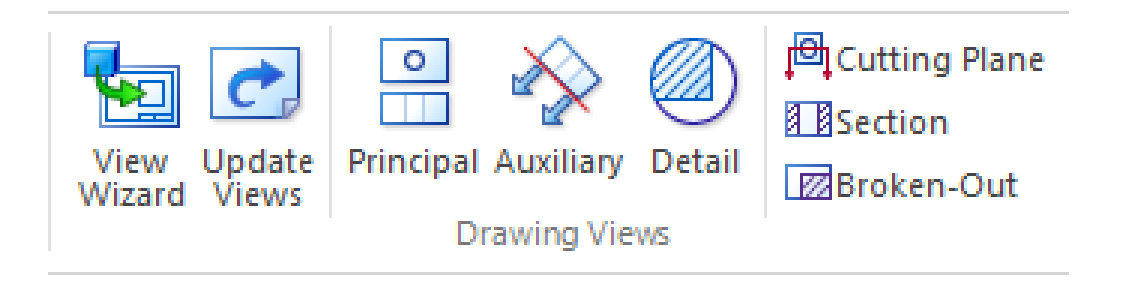

#### **Placing Initial Views**

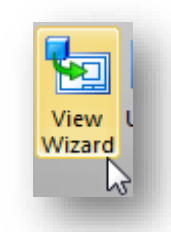

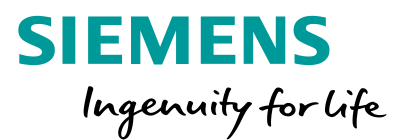

- Drawing View Wizard
	- Pick an individual view or all of the views you would like to place.

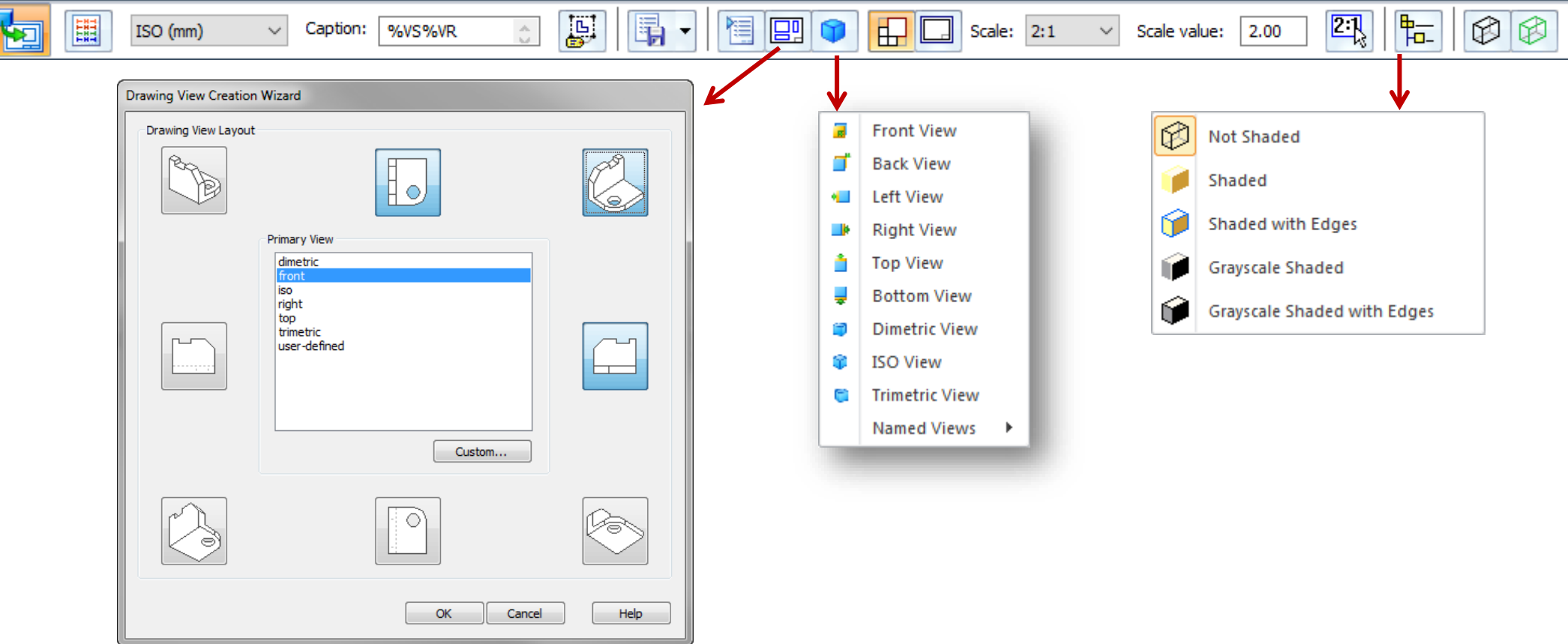

#### **Principal Views**

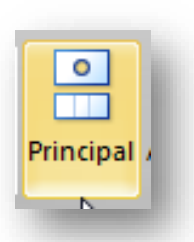

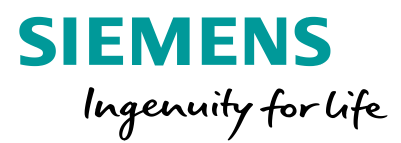

- Click on a view
	- Cursor position dictates which orthographic view is created

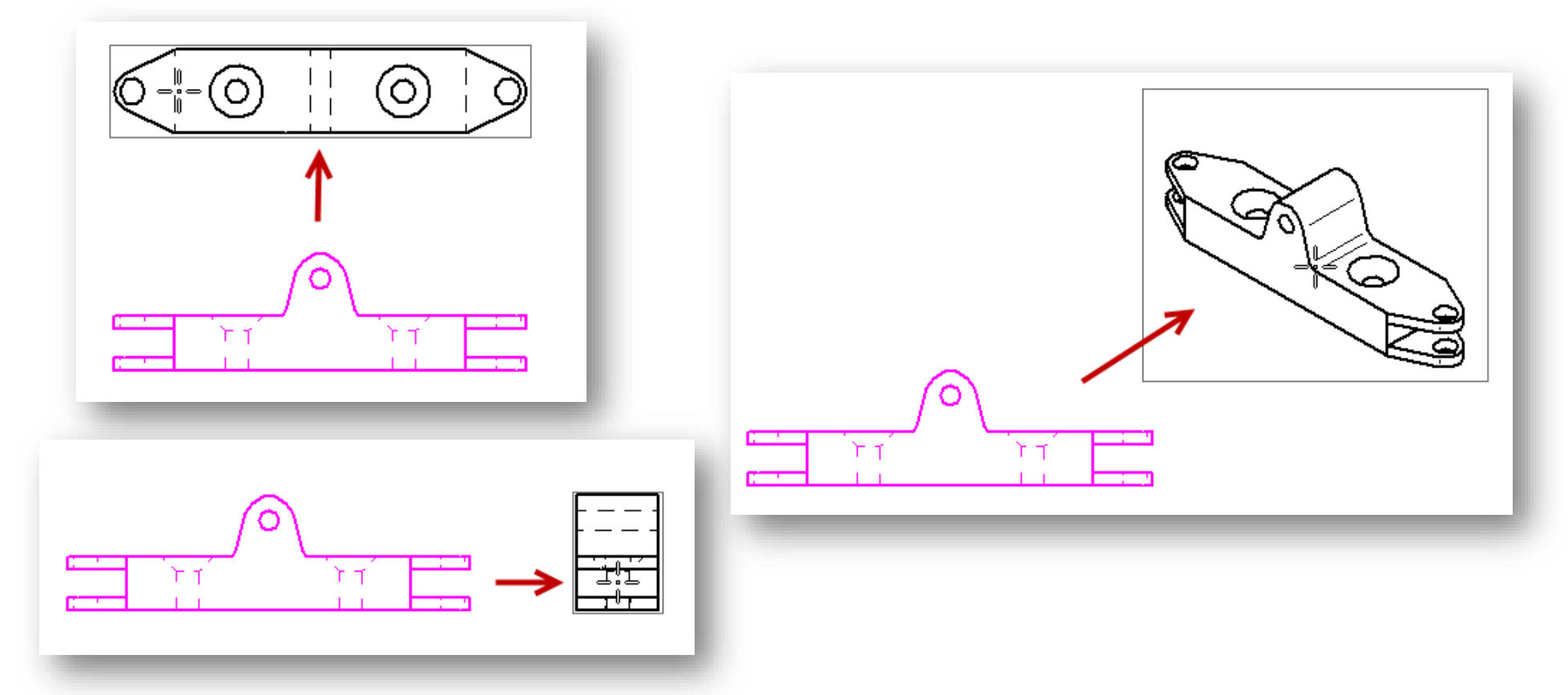

**D** 20 Page 13 Unrestricted | © Siemens 2022 | 2022-01-14 | Siemens Digital Industries Software | Where today meets tomorrow. | [www.siemens.com/solid-edge-educator](http://www.siemens.com/solid-edge-educator)

#### **Placing Initial Views**

- Manipulate views by click and drag
	- Orthogonal views **remain aligned**

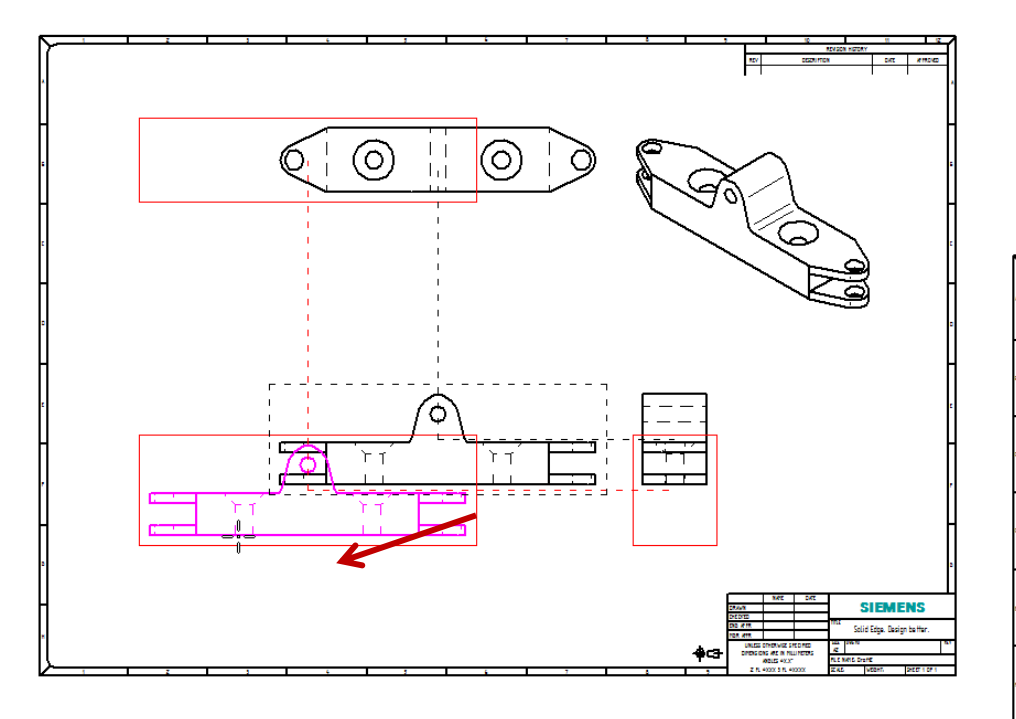

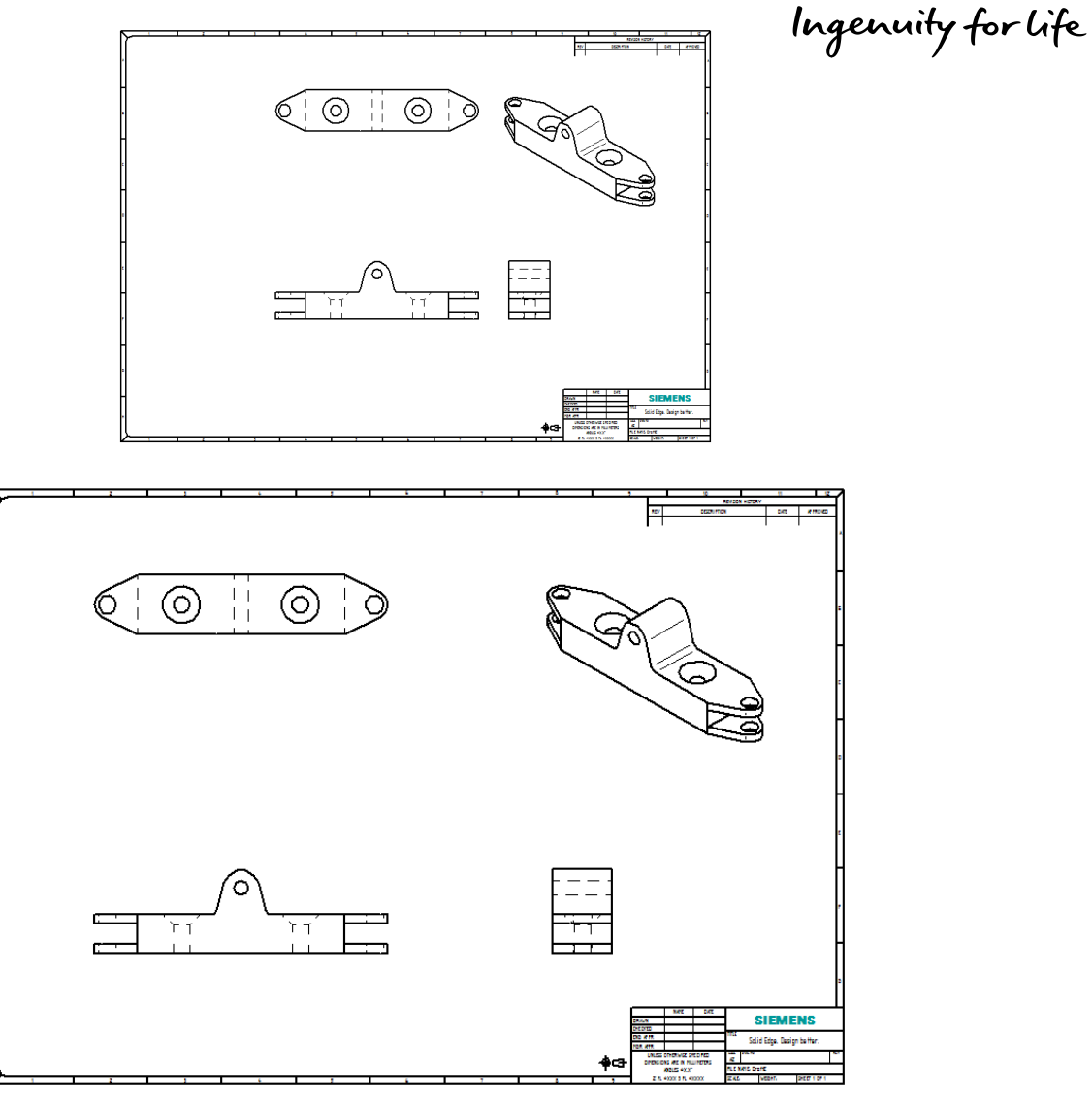

**SIEMENS** 

#### **Cutting Plane**

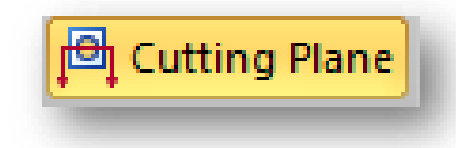

 $\circledcirc$ 

 $\overline{c}$ 

ක ක

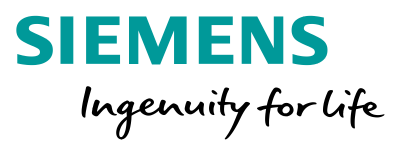

 $\circ$ 

- Cutting Plane Line for a Section View
	- Select the view to be sectioned
	- Sketch the cutting line
	- Cursor position determines cut side

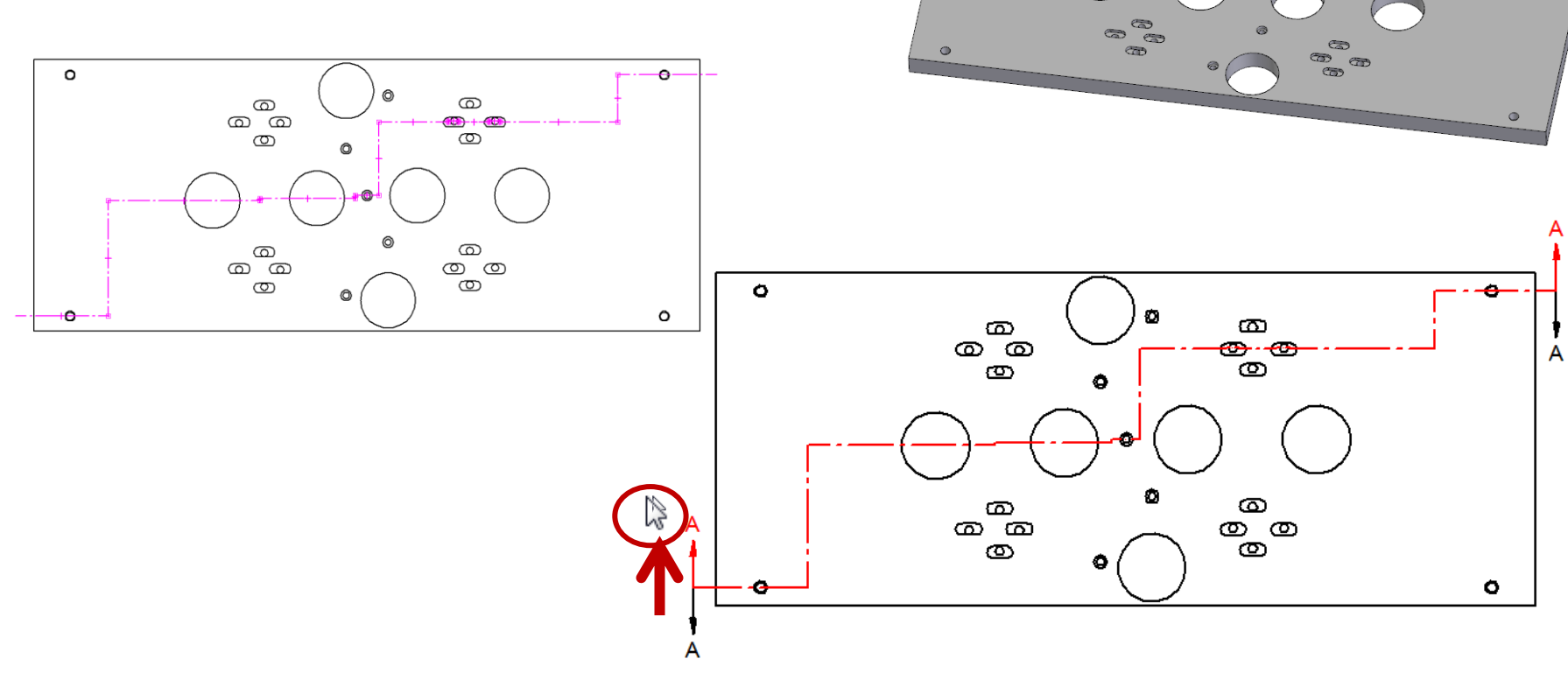

#### **1** Section **Section View SIEMENS**  $\bullet$ Ingenuity for life ක ද  $\circledcirc$ ක ක • Identify the cutting plane line • Options for the section type • Aligned by default Α  $\bullet$ Ó  $\infty$  $\omega$  $\infty$  $\circledcirc$ ణం +ರಾ  $\circledcirc$  $\circledcirc$ O ٥ ۰ O  $\infty$  $\circledcirc$ O  $\bullet$  $\overline{\mathsf{A}}$  $\circ$  $\circ$  $\boldsymbol{\Theta}$  $\circ$  $\circledcirc$  $\circledcirc$ ٥ Ô О Ø SECTION A-A

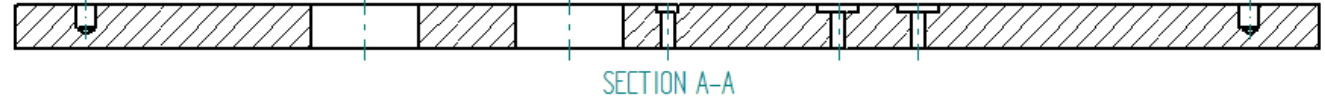

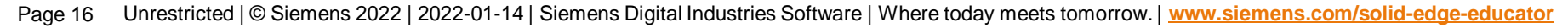

#### **Detail View**

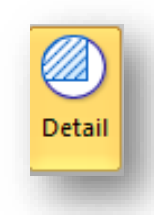

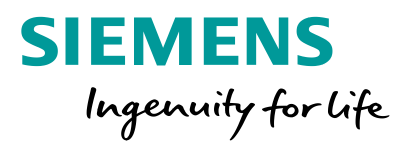

**DETAIL B** 

- 3 clicks
	- Select the center for the Detail View
	- Define the diameter
	- Place the view

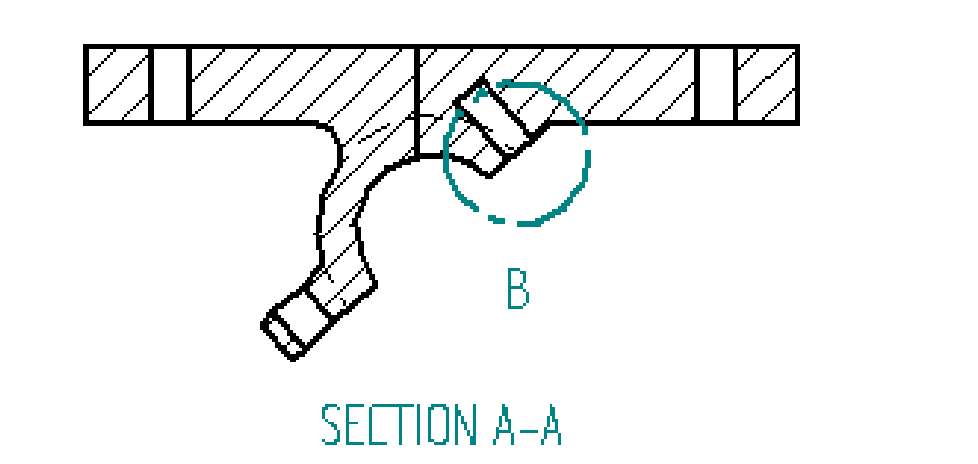

#### **Dimension Commands**

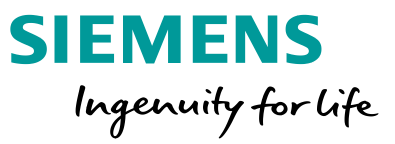

- SmartDimension
- Distance Between
	- Stacked
	- String
	- Axis
- Angle Between
- Coordinate Dimension
- Angular Coordinate Dimension
- Symmetric Diameter
- Chamfer Dimension
- Retrieve Dimensions

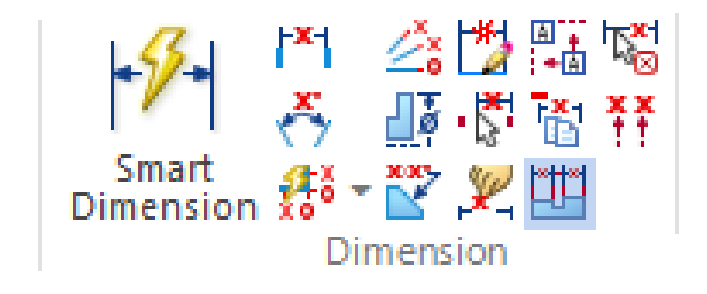

- Retrieve Dimensions
- Line Up Text
- Copy Attributes
- Maintain Alignment Set
- Remove from Alignment Set
- Arrange Dimensions

#### **Annotation Commands**

- Centerlines and Center Marks
- Balloons and Callouts
- Surface Texture Symbol
- Weld Symbols
- Feature Control Frames
- Datum Frames and Target
- Annotation Alignment Shape
- Show/Hide Annotation Alignment Shape

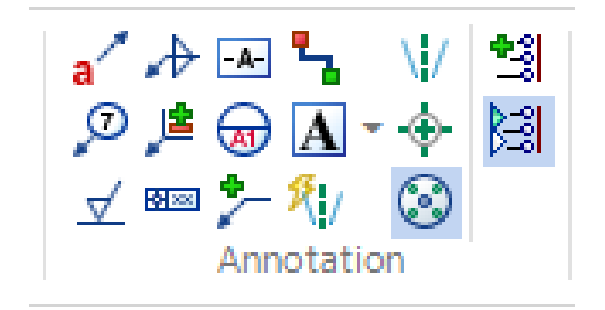

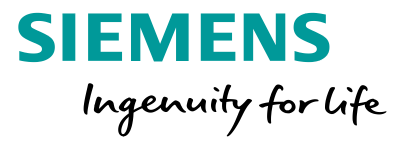

#### **Centerline**

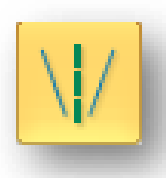

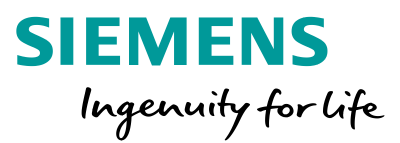

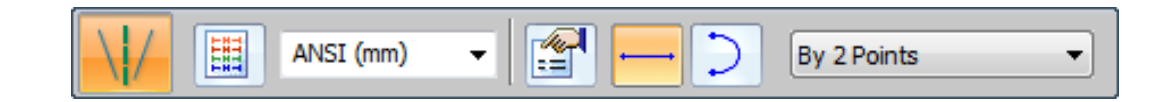

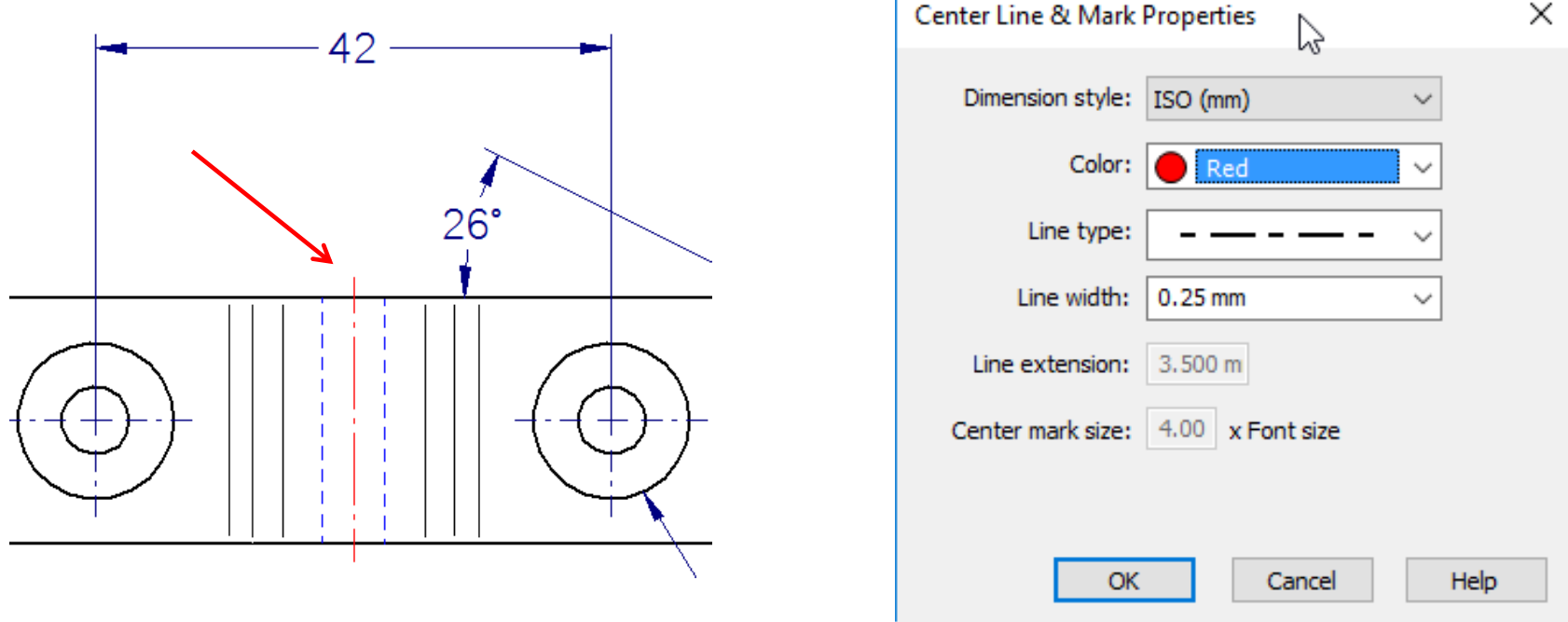

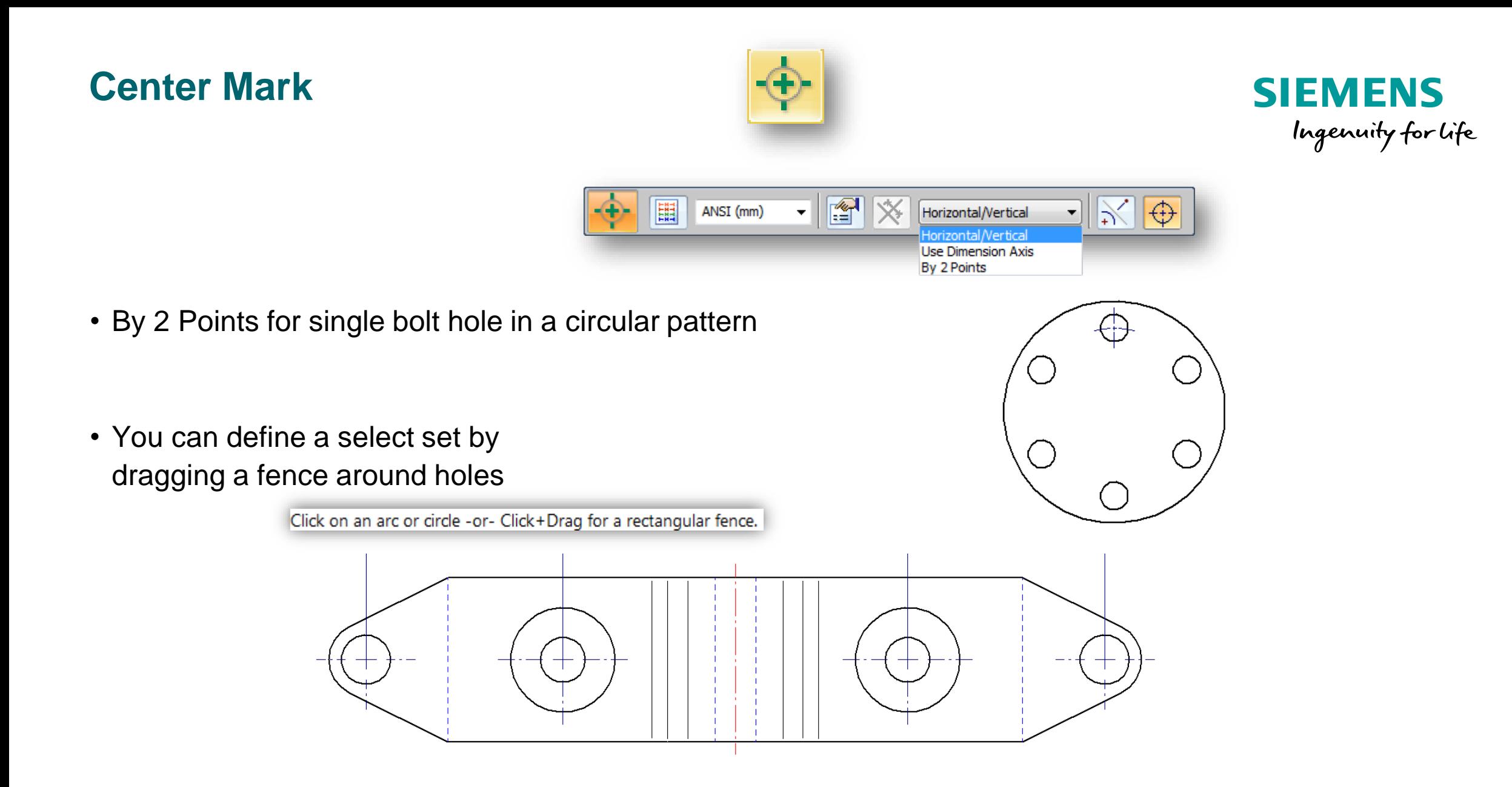

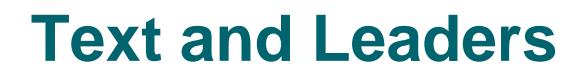

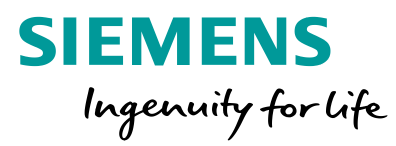

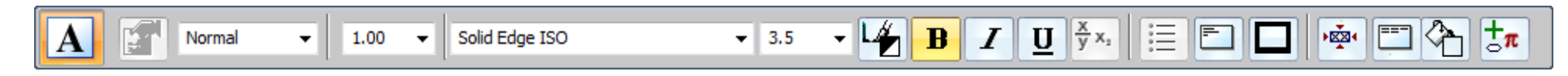

• Text Box

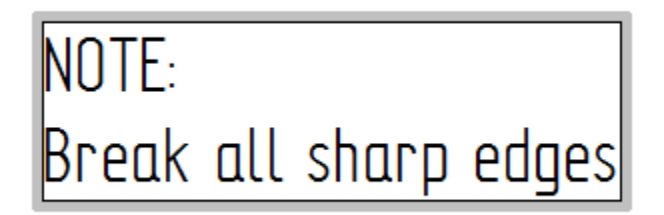

- Leaders
- You can place a leader anywhere on the drawing

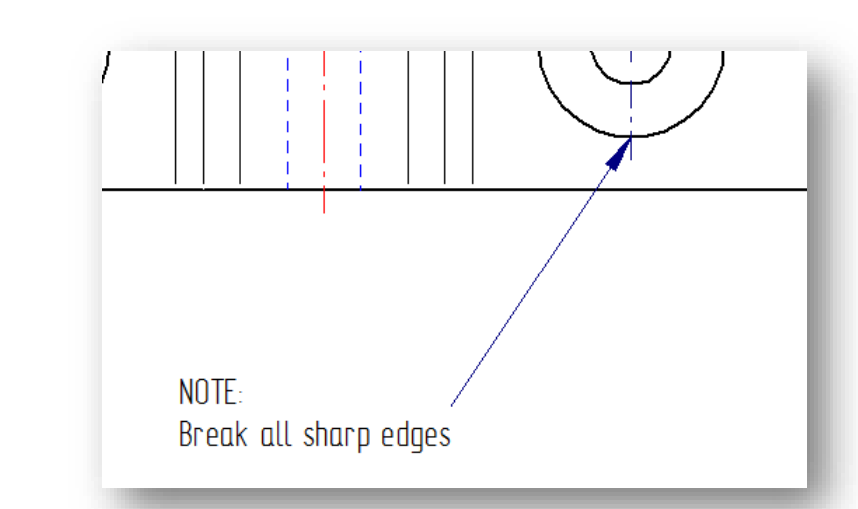

#### **Feature Callout**

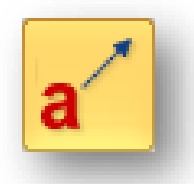

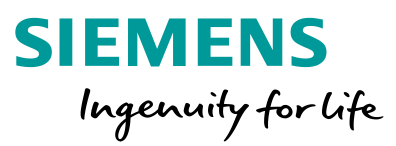

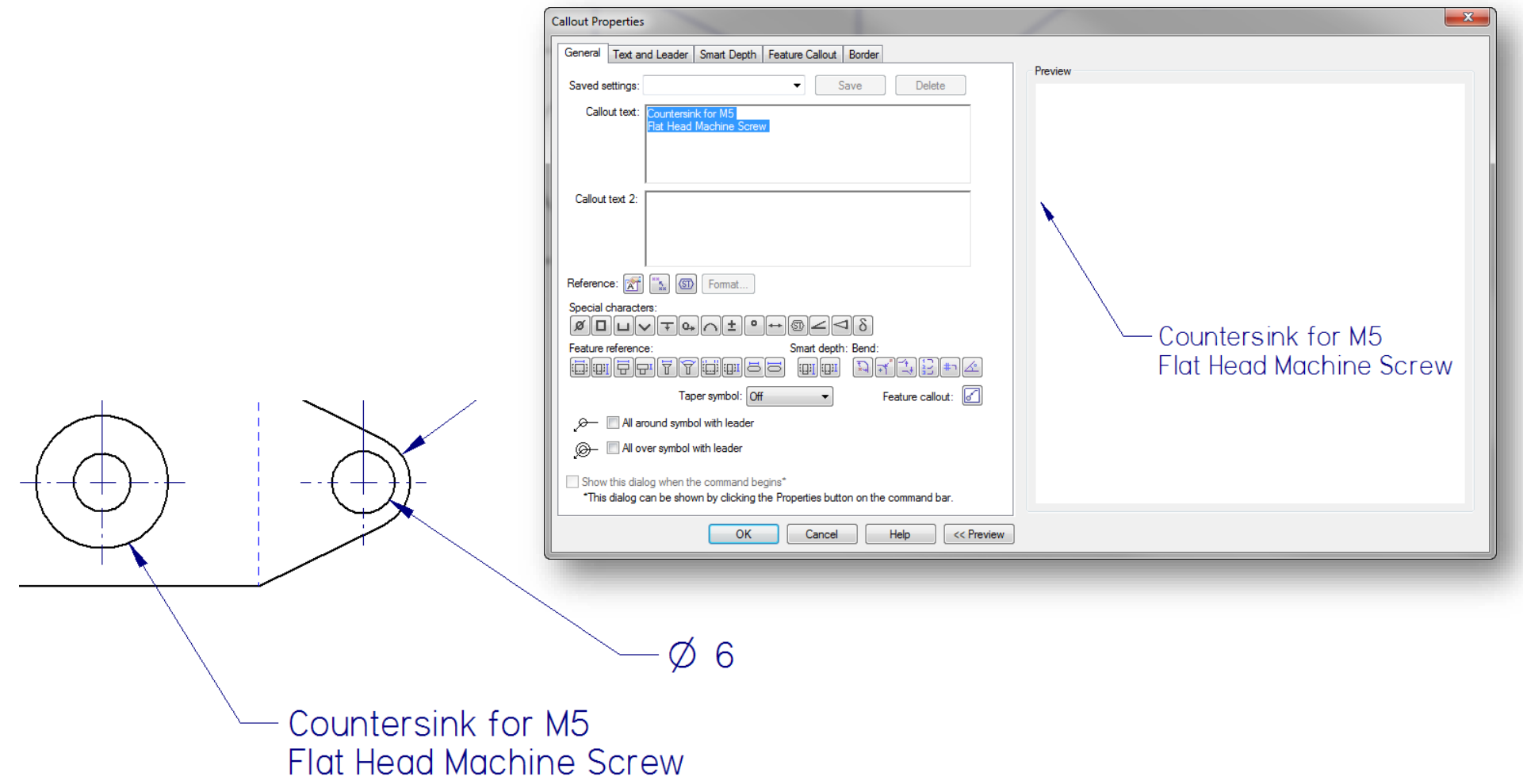

#### **Tables**

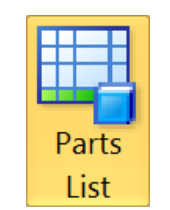

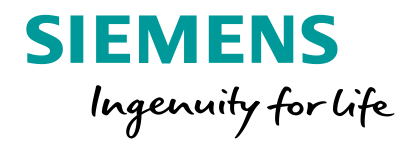

- Parts List
- Hole Table
- Bend Table
- Family of Parts Table
- Custom Table
- Block Table

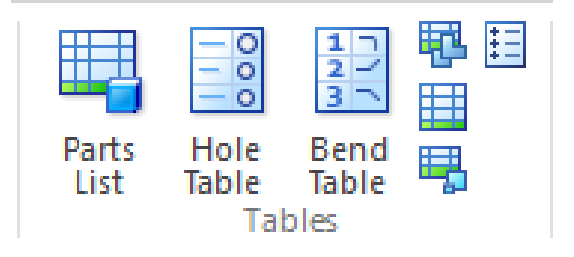

#### **Parts List**

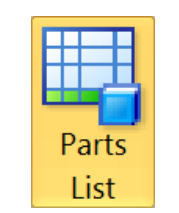

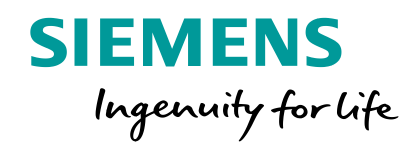

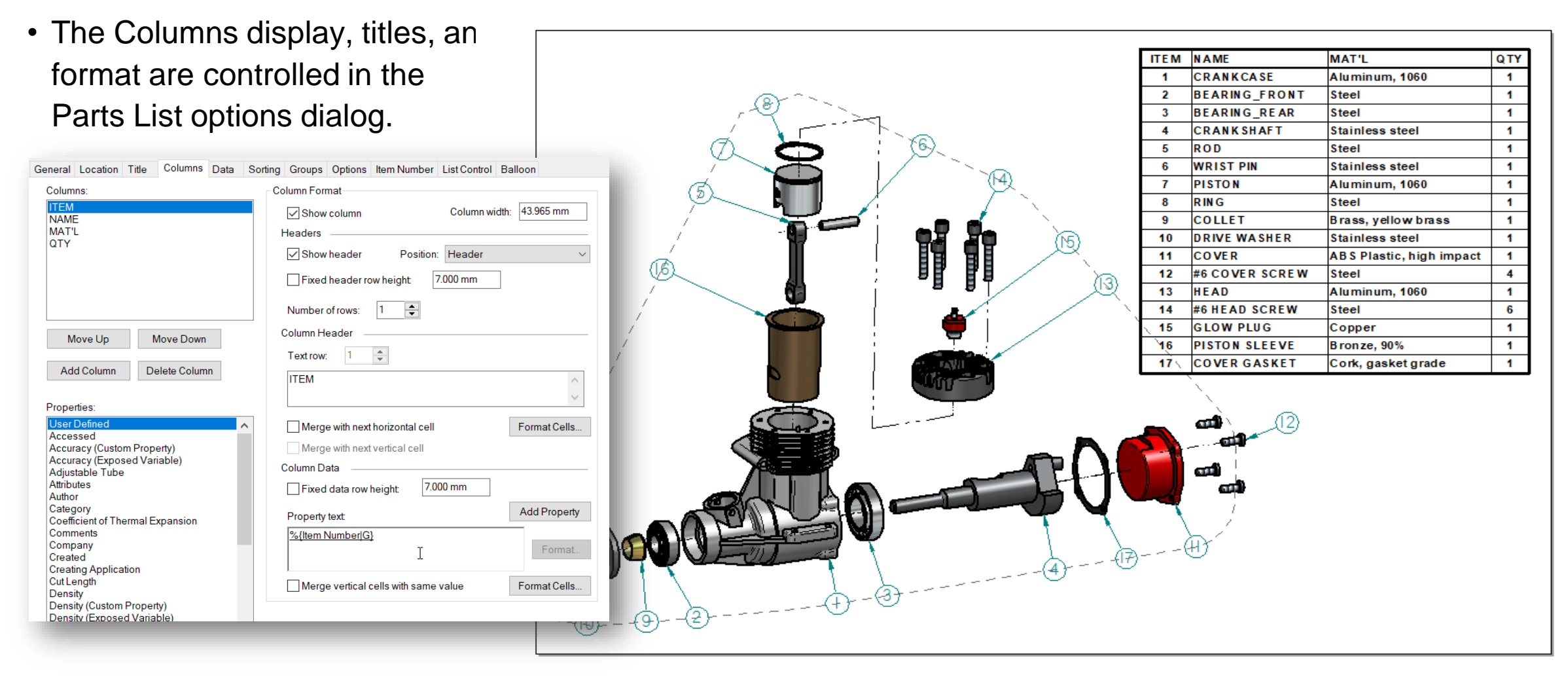

Page 25 Unrestricted | © Siemens 2022 | 2022-01-14 | Siemens Digital Industries Software | Where today meets tomorrow. | [www.siemens.com/solid-edge-educator](http://www.siemens.com/solid-edge-educator)

#### **Parts List**

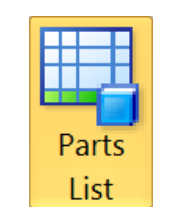

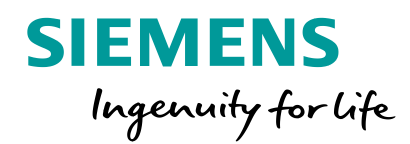

- Balloon positions can be adjusted by the automatic Alignment shape.
	- Display of the alignment shape can be toggled on and off. ki B  $6.$ a a cara **CONTROL CONTRA** arang<br>Bagai ۲ 16

Page 26 Unrestricted | © Siemens 2022 | 2022-01-14 | Siemens Digital Industries Software | Where today meets tomorrow. | [www.siemens.com/solid-edge-educator](http://www.siemens.com/solid-edge-educator)

#### **Balloons**

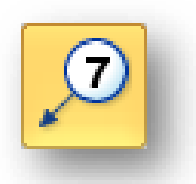

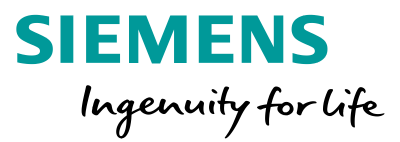

- Item reference for parts lists
- Use Part List command to link

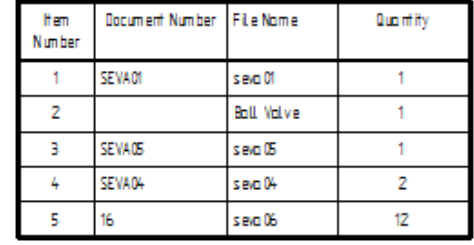

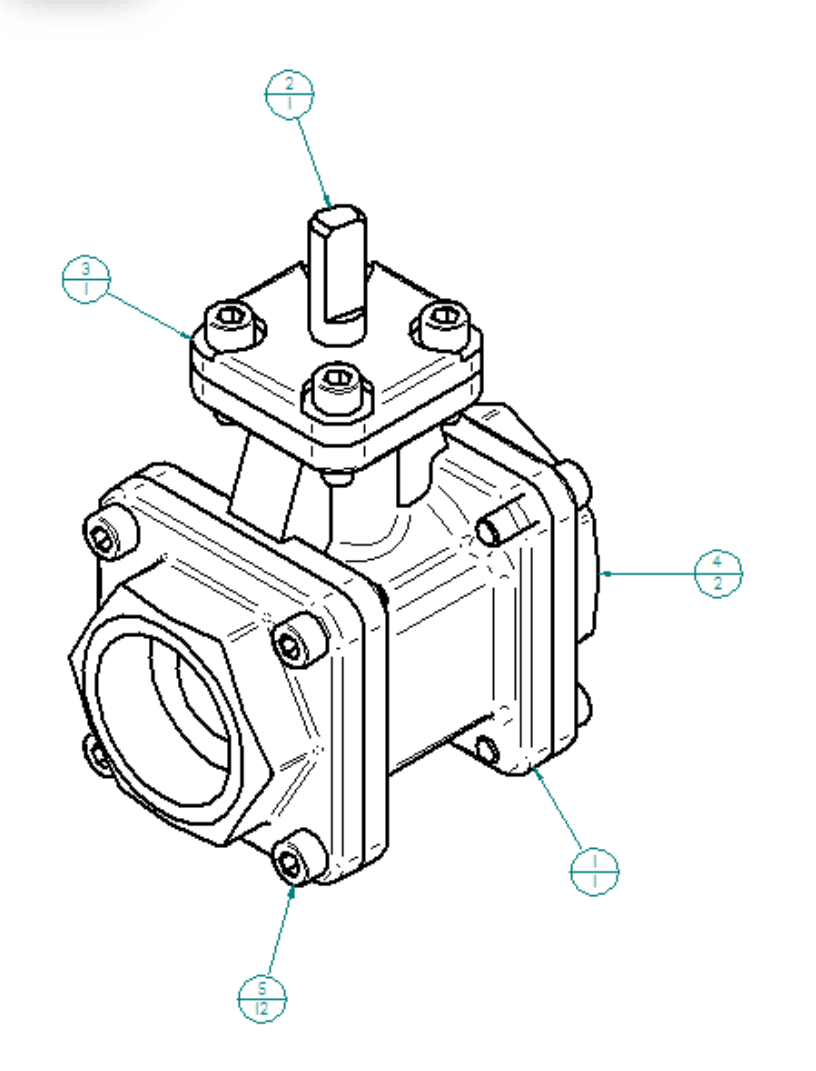

#### Page 28 Unrestricted | © Siemens 2022 | 2022-01-14 | Siemens Digital Industries Software | Where today meets tomorrow. | [www.siemens.com/solid-edge-educator](http://www.siemens.com/solid-edge-educator)

#### **Open Models from Draft to Edit**

- To change a drawing view of a part(s) or an assembly from a drawing, the models must be edited.
- Double-click on the draft view within the drawing sheet to activate the part's model file.

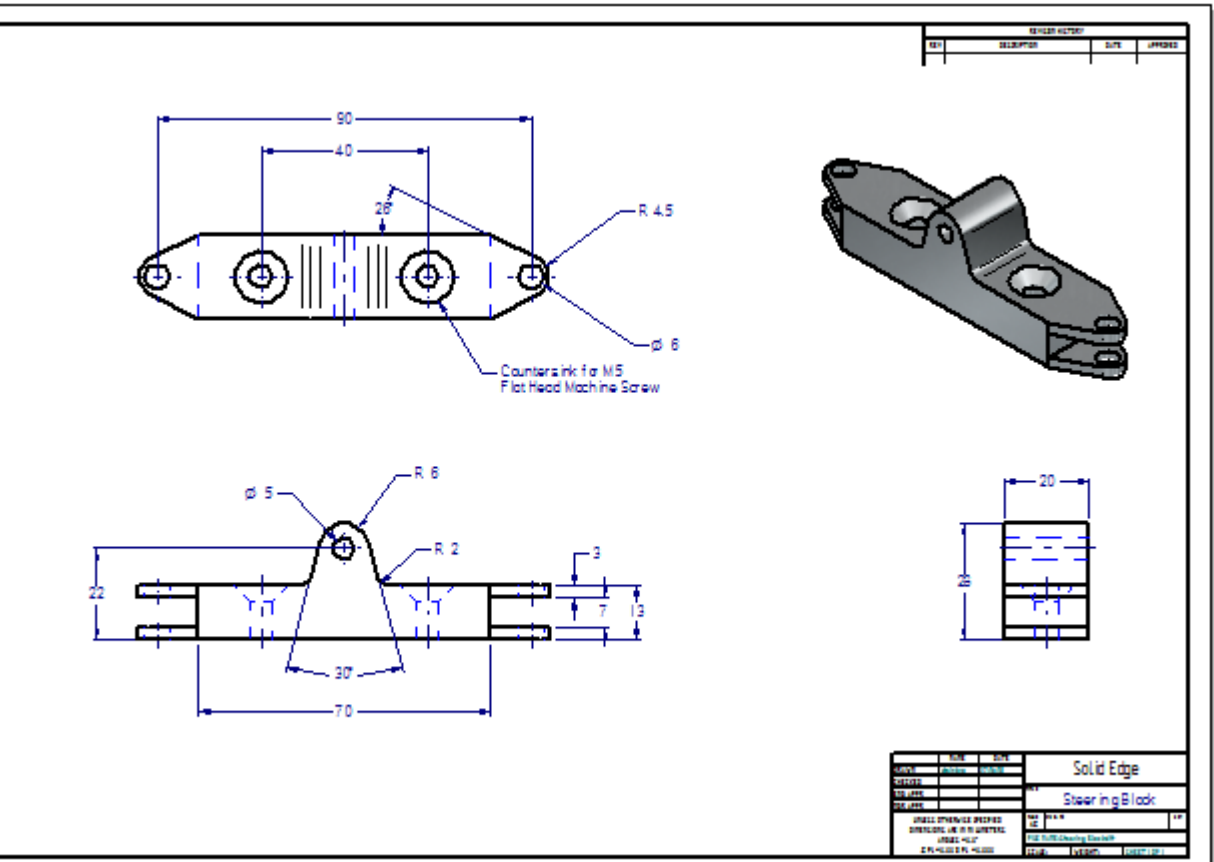

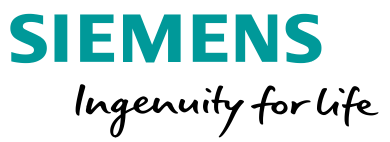

#### **Drawing Revisions**

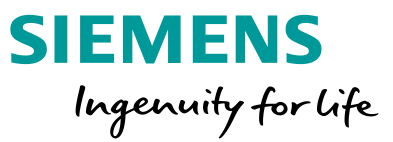

- Once open, the 3D model can be changed and then saved
- Close the model to return to the drawing sheet
- Notice the box around the views indicating out of date
- Select the Update Views  $\left[\begin{array}{cc} c \end{array}\right]$  command on the main ribbon bar.

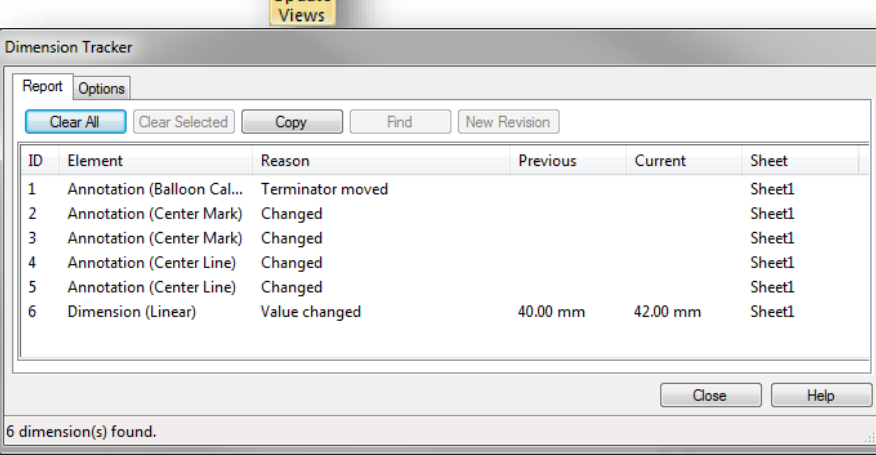

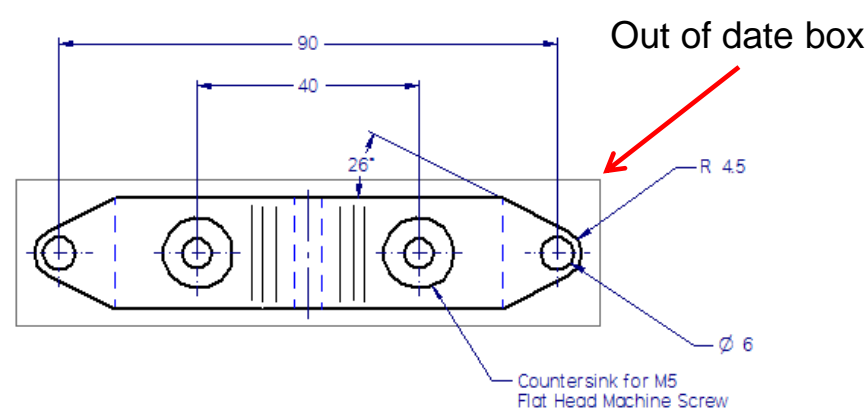

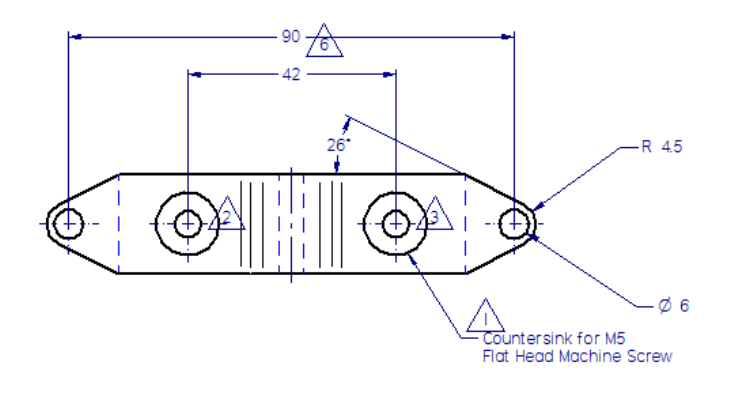

Page 29 Unrestricted | © Siemens 2022 | 2022-01-14 | Siemens Digital Industries Software | Where today meets tomorrow. | [www.siemens.com/solid-edge-educator](http://www.siemens.com/solid-edge-educator)

#### **Tracking Changes**

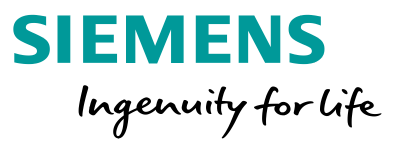

- If you select one of the changes you have a few options.
	- "Find" will zoom up on the changed area of the drawing and highlight it.

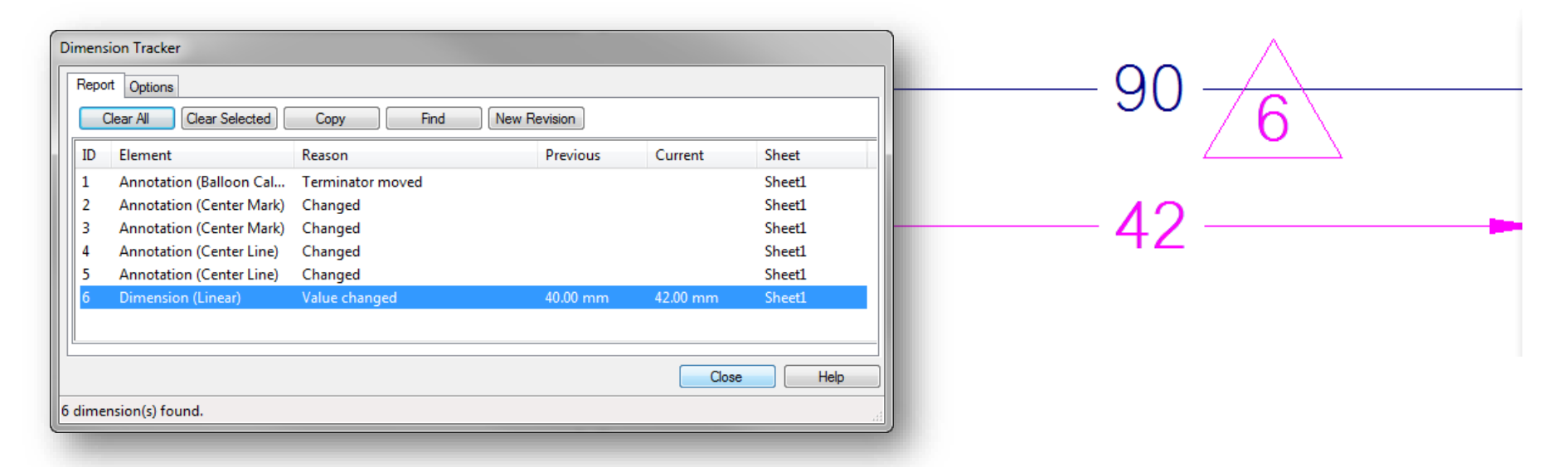

• If you "Clear All", it will remove the changed annotations from the view, but will reflect model the changes in the drawing.

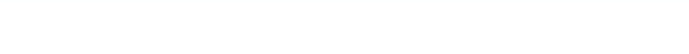

**Analysis Demonstration**

Solid Edge

Bopen Di New 2 Help Index V Teamcenter Q About Solid Edge B Add-Ins B Options O Record

## Solid Edge®

Page 31 Unrestricted | © Siemens 2022 | 2022-01-14 | Siemens Digital Industries Software | Where today meets tomorrow. | [www.siemens.com/solid-edge-educator](http://www.siemens.com/solid-edge-educator)

 $\bullet$   $\bullet$   $\bullet$ 

 $\bar{z}$   $\bar{z}$  ?

#### **Kentucky Solar Cats -1st Place Winner Mechanical Drawing Competition (Classic Division)**

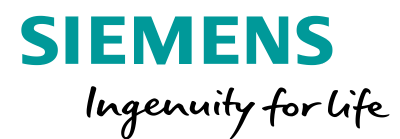

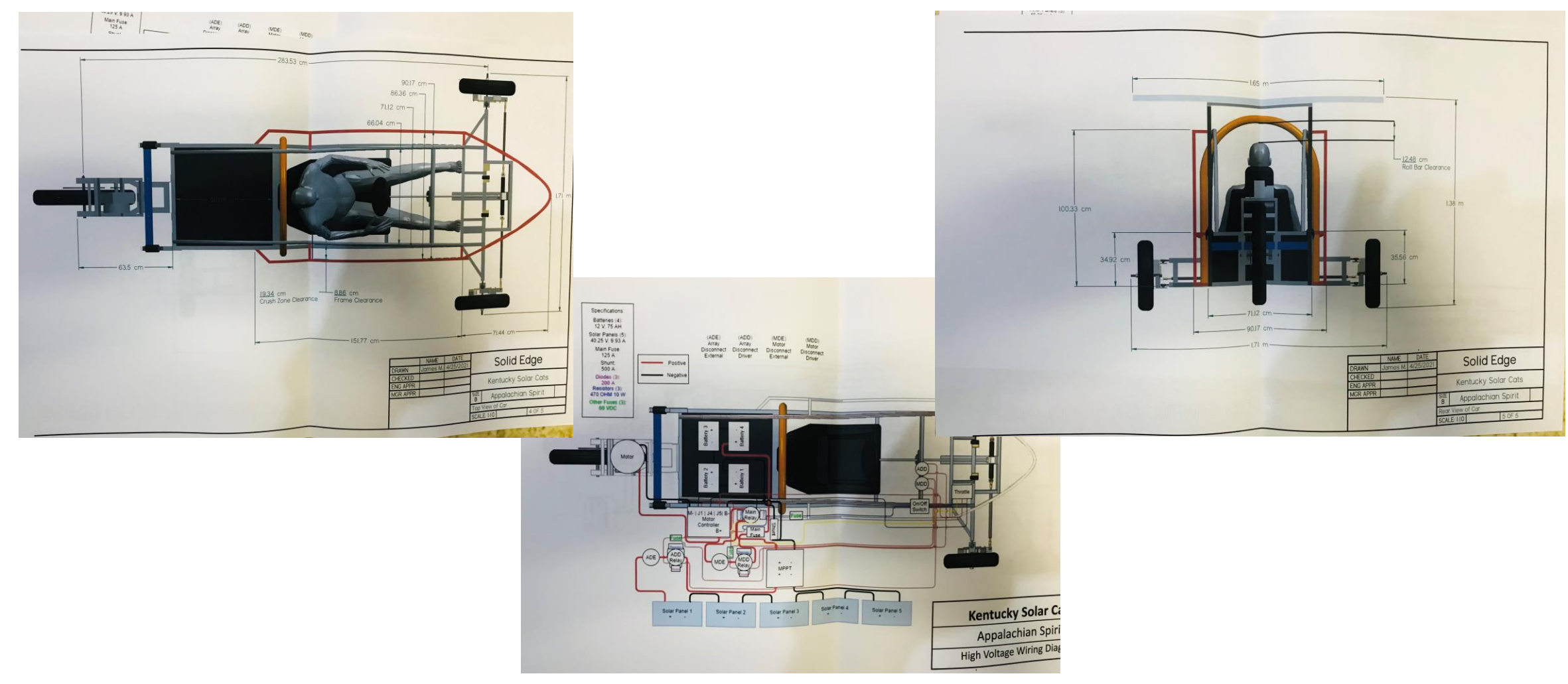

Page 32 Unrestricted | © Siemens 2022 | 2022-01-14 | Siemens Digital Industries Software | Where today meets tomorrow. | **[www.siemens.com/solid-edge-educator](http://www.siemens.com/solid-edge-educator)**

#### **Summary**

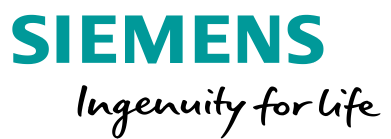

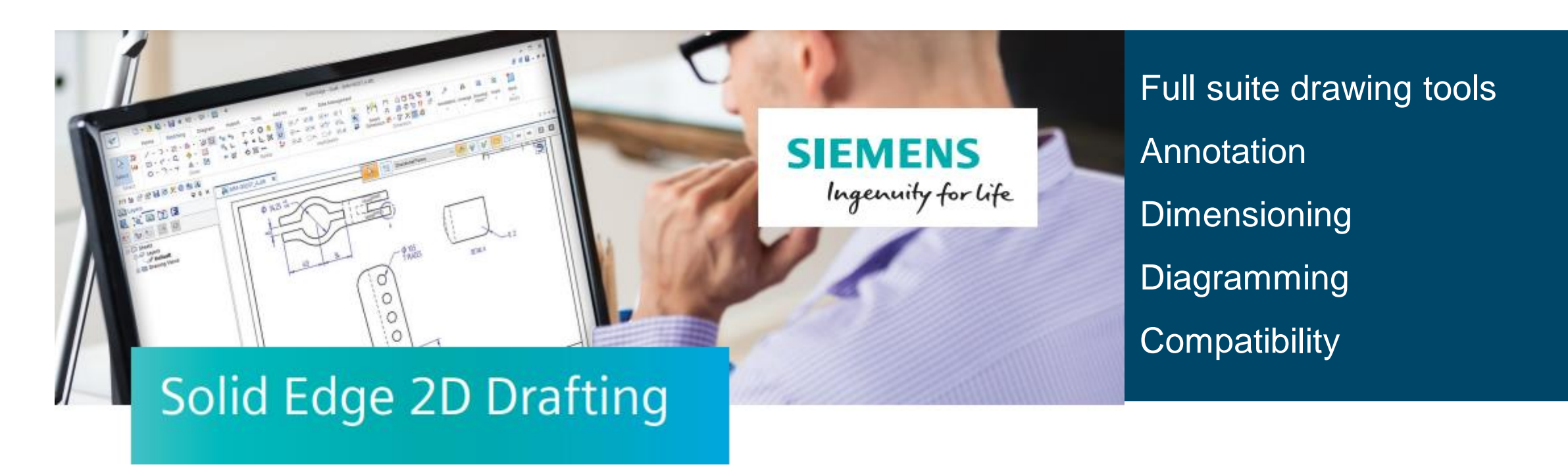

### **Solid Edge Academic Portfolio of Products**

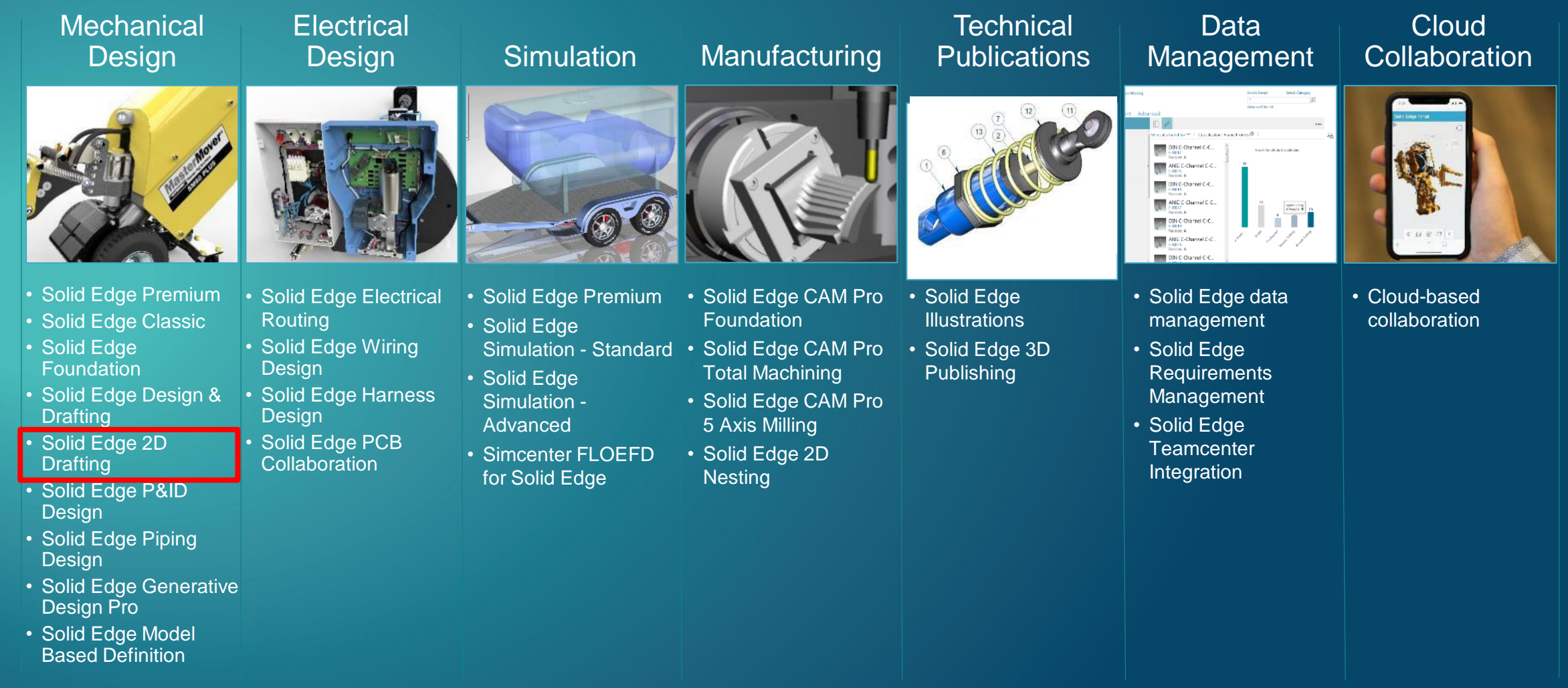

Page 34 Unrestricted | © Siemens 2022 | 2022-01-14 | Siemens Digital Industries Software | Where today meets tomorrow. | **[www.siemens.com/solid-edge-educator](http://www.siemens.com/solid-edge-educator)**

### **So, What's in it for you as competitors in the Solar Car Challenge**

The bundle includes the following Solid Edge products:

- $\checkmark$  Mechanical Design
- $\checkmark$  Computer Aided Manufacturing (CAM)
- $\checkmark$  Advanced Simulation
- ✓ Wiring and Harness Design
- $\checkmark$  Generative Design
- $\checkmark$  Model Based Definition (MBD)
- ✓ P&ID and Piping Design
- $\checkmark$  Technical Documentation

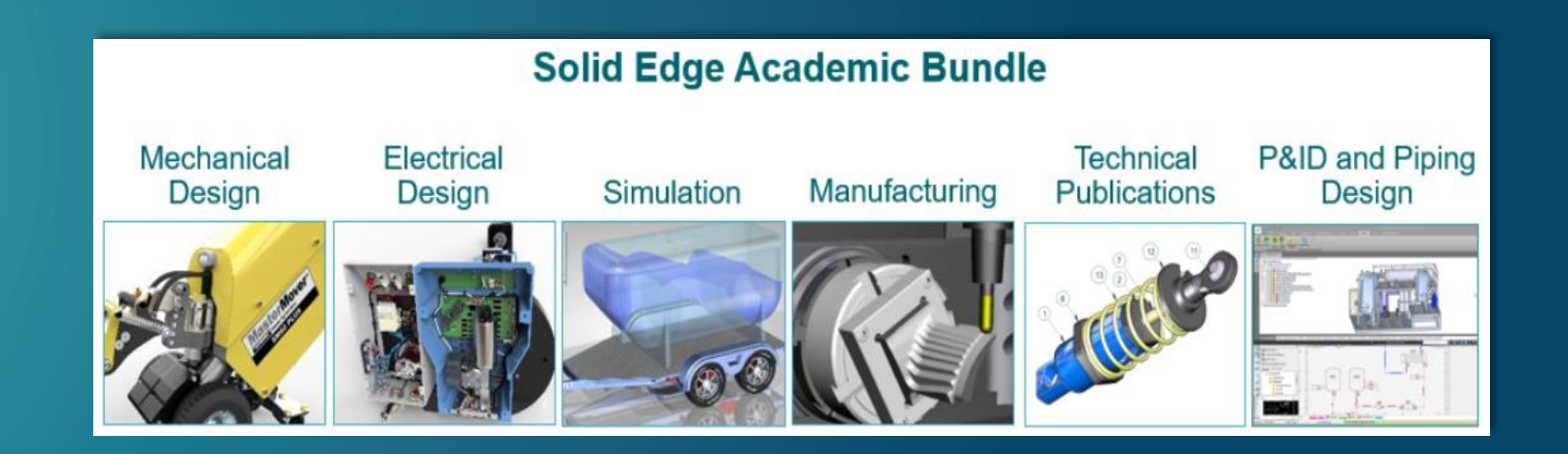

#### **Access the Solid Edge Portfolio and Resources**

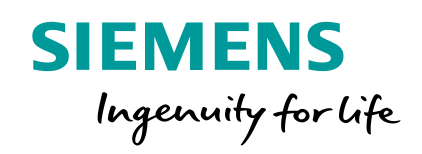

### **[www.siemens.com/solid-edge-educator](http://www.siemens.com/solid-edge-educator)**

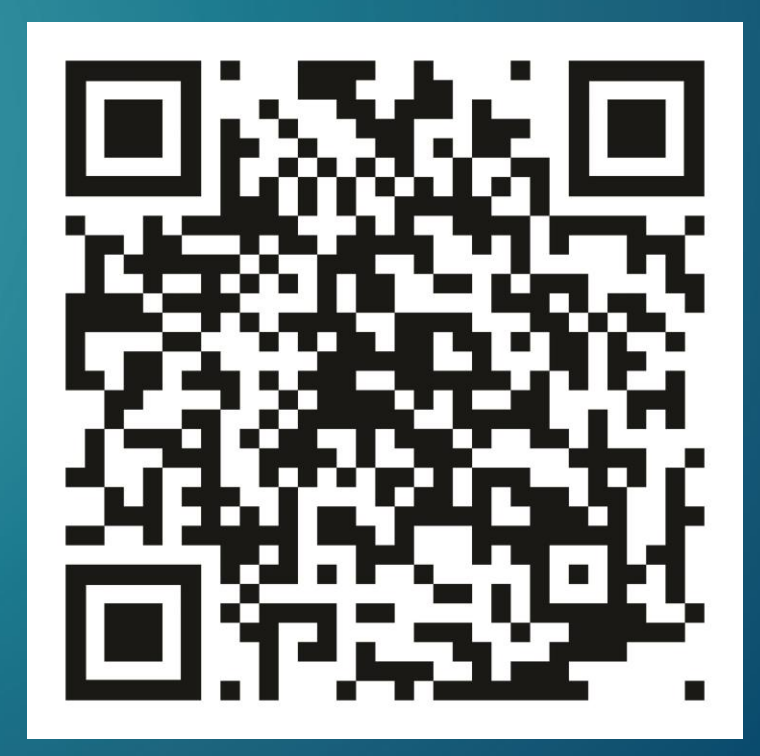

Page 36 Unrestricted | © Siemens 2022 | 2022-01-14 | Siemens Digital Industries Software | Where today meets tomorrow. | **[www.siemens.com/solid-edge-educator](http://www.siemens.com/solid-edge-educator)**

# Thank you.

**Restricted © Siemens 2020** Muhammad.Sajjad@siemens.com

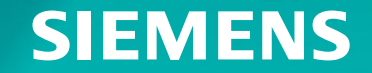